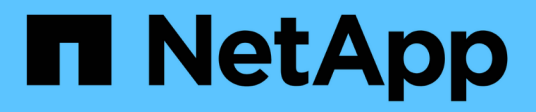

# **Image-Verifizierung Für Azure Plattform**

Cloud Volumes ONTAP

NetApp June 11, 2024

This PDF was generated from https://docs.netapp.com/de-de/bluexp-cloud-volumes-ontap/conceptazure-image-verification.html on June 11, 2024. Always check docs.netapp.com for the latest.

# **Inhalt**

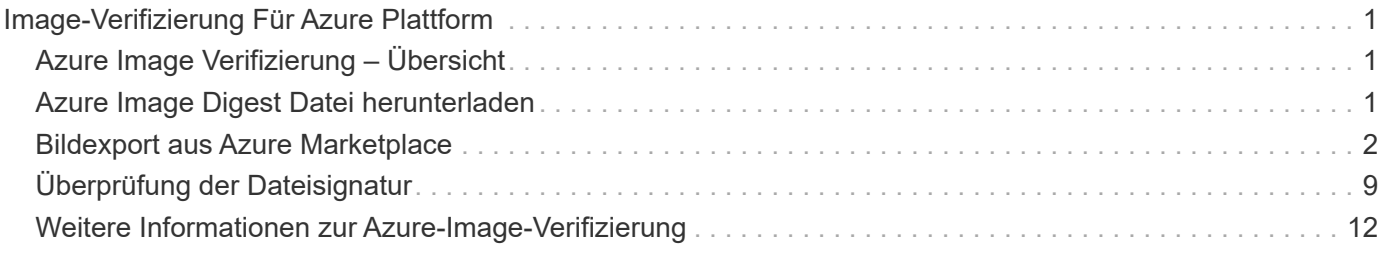

# <span id="page-2-0"></span>**Image-Verifizierung Für Azure Plattform**

# <span id="page-2-1"></span>**Azure Image Verifizierung – Übersicht**

Die Azure-Image-Verifizierung erfüllt erweiterte Sicherheitsanforderungen von NetApp. Die Verifizierung einer Bilddatei ist zwar ein einfacher Vorgang, doch aufgrund eines Wechsels des Azure Marketplace erfordert die Überprüfung der Bildsignaturen bei Azure aufgrund einer speziellen Übergabe an die bekannte Azure VHD Bilddatei.

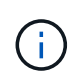

Die Azure-Image-Verifizierung wird von der Cloud Volumes ONTAP Softwareversion 9.15.0 oder höher unterstützt.

### **Änderung veröffentlichter VHD-Dateien in Azure**

Die führende 1MB (1048576 Byte) und die letzte 512 Byte VHD-Datei wird von Azure geändert. NetApp Image Signing überspringt die ersten 1 MB und die letzten 512 Byte und signiert den verbleibenden VHD-Bildbereich.

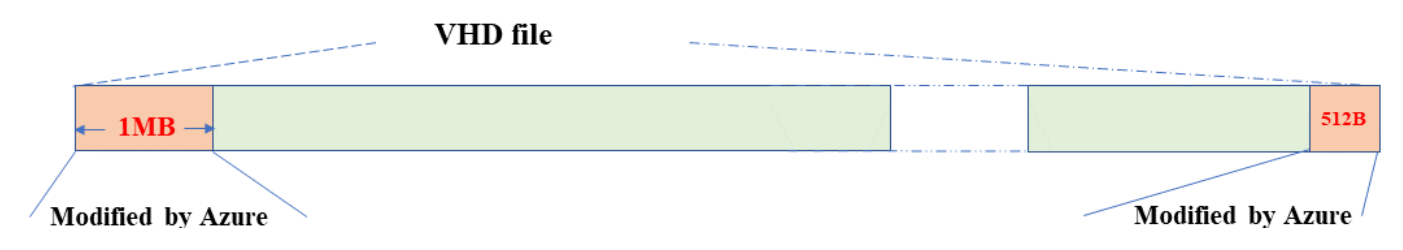

Das obige Diagramm zeigt als Beispiel eine VHD-Datei mit einer Größe von 10 GB. Aber der NetApp-signierte Teil ist grün mit einer Größe von 10GB - 1MB - 512B markiert.

# <span id="page-2-2"></span>**Azure Image Digest Datei herunterladen**

Die Azure Image Digest-Datei kann von der heruntergeladen werden ["NetApp Support](https://mysupport.netapp.com/site/) [Website".](https://mysupport.netapp.com/site/) Der Download wurde im Format tar.gz heruntergeladen und enthält Dateien zur Überprüfung der Bildsignatur.

### **Schritte**

- 1. Wechseln Sie zum ["Cloud Volumes ONTAP Produktseite auf der NetApp Support-Website"](https://mysupport.netapp.com/site/products/all/details/cloud-volumes-ontap/guideme-tab) Und laden Sie die gewünschte Softwareversion im Abschnitt Downloads herunter.
- 2. Klicken Sie auf der Cloud Volumes ONTAP-Download-Seite auf den **Download-Button** für die Azure-Image-Digest-Datei, um den TAR herunterzuladen. GZ-Datei.

## Cloud Volumes ONTAP [9.15.0P1]

Date Posted: 17-May-2024

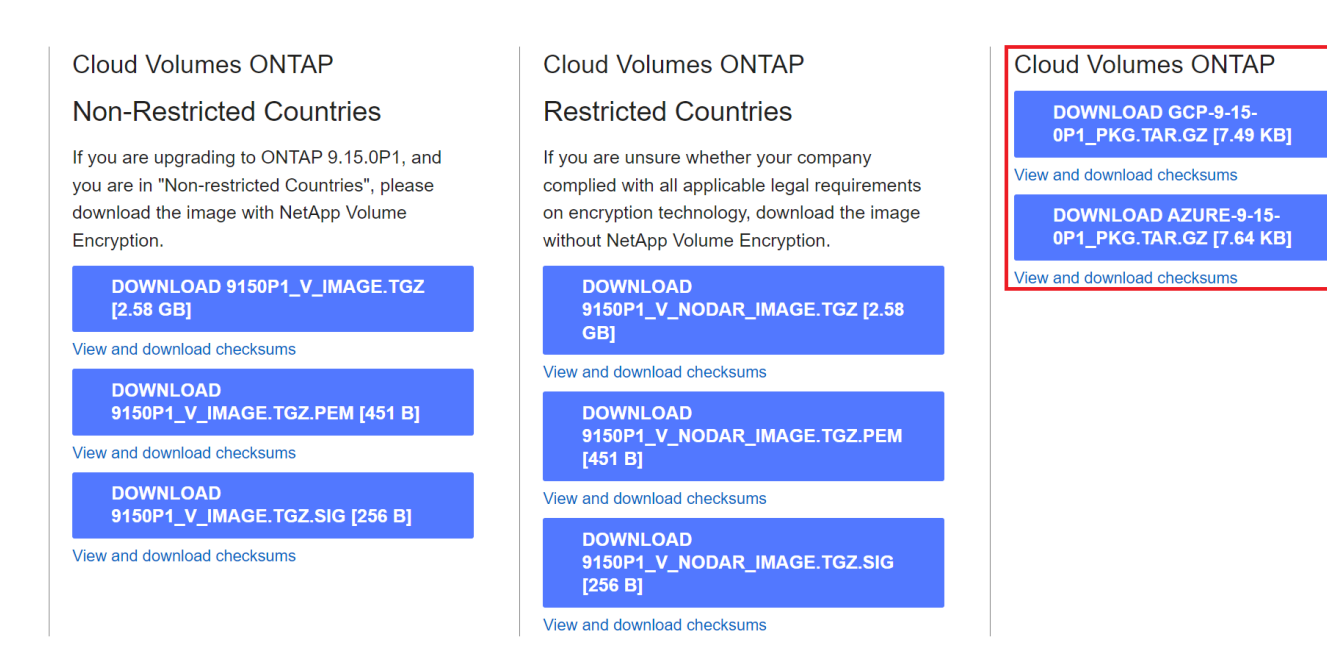

- 3. Für Linux und MacOS müssen Sie Folgendes ausführen, um md5sum und sha256sum für die heruntergeladene Azure Image Digest-Datei zu erhalten.
	- a. Geben Sie für md5sum den ein md5sum Befehl.
	- b. Geben Sie für sha256sum den ein sha256sum Befehl.
- 4. Überprüfen Sie die md5sum Und sha256sum Die Werte stimmen mit dem Download der Azure Image Digest Datei überein.
- 5. Führen Sie unter Linux und Mac OS die aus  $\tan^{-1}$  Befehl, um die Datei tar.gz zu extrahieren.

Das extrahierte TAR. Die GZ-Datei enthält die Digest-Datei(.SIG), die Zertifikatdatei mit öffentlichem Schlüssel (.pem) und die Zertifikatdatei mit Kettenzertifikat (.pem).

**Ergebnis der untar tar.gz-Datei** auflisten

```
$ ls cert/ -l
-rw-r----- 1 netapp netapp 384 May 13 13:00 9.15.0P1 azure digest.sig
-rw-r----- 1 netapp netapp 2365 May 13 13:00 Certificate-
9.15.0P1_azure.pem
-rw-r----- 1 netapp netapp 8537 May 13 13:00 Certificate-Chain-
9.15.0P1_azure.pem
-rw-r----- 1 netapp netapp 8537 May 13 13:00 version readme
```
### <span id="page-3-0"></span>**Bildexport aus Azure Marketplace**

Nachdem das VHD-Image in der Azure Cloud veröffentlicht wurde, wird das Image nicht mehr von NetApp gemanagt. Stattdessen wird das veröffentlichte Bild auf dem Azure

Marketplace platziert. Die Änderung der führenden 1 MB und der letzten 512 B der VHD durch Azure tritt auf, wenn das Image bereitgestellt und auf dem Azure Marketplace veröffentlicht wird. Um die Signatur der VHD-Datei zu überprüfen, muss das von Azure geänderte VHD-Image zuerst aus dem Azure Marketplace exportiert werden.

### **Was Sie benötigen**

Sie müssen die erforderlichen Programme auf Ihrem System installieren.

• Azure CLI ist installiert oder Azure Cloud Shell ist über das Azure-Portal jederzeit verfügbar.

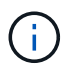

Weitere Informationen zum Installieren der Azure-CLI finden Sie unter ["Azure-](https://learn.microsoft.com/en-us/cli/azure/install-azure-cli)[Dokumentation: Installieren von Azure CLI".](https://learn.microsoft.com/en-us/cli/azure/install-azure-cli)

#### **Schritte**

1. Ordnen Sie die ONTAP-Version mithilfe des Inhalts der Datei "Version readme" der Azure Marketplace-Bildversion zu.

Für jede Versionszuordnung, die in der Datei Version readme aufgeführt ist, wird die ONTAP-Version durch "buildname" und die Azure Marketplace Image-Version durch "Version" dargestellt.

In der folgenden Datei "Version readme" ist beispielsweise die ONTAP-Version "915.0P1" der Azure Marketplace-Image-Version "9150.01000024.05090105" zugeordnet. Diese Azure Marketplace-Image-Version wird später verwendet, um die Image-URN festzulegen.

```
[
       {
           "buildname": "9.15.0P1",
           "publisher": "netapp",
           "version": "9150.01000024.05090105"
      }
]
```
2. Geben Sie den Namen der Region an, in der Sie VMs erstellen möchten.

Dieser Name der Region wird als Wert für die Variable "locName" verwendet, wenn die URN des Marktplatzbildes festgelegt wird.

a. Um eine Liste der verfügbaren Regionen zu erhalten, geben Sie den ein az account listlocations -o table Befehl.

In der folgenden Tabelle wird der Name der Region als Feld "Name" bezeichnet.

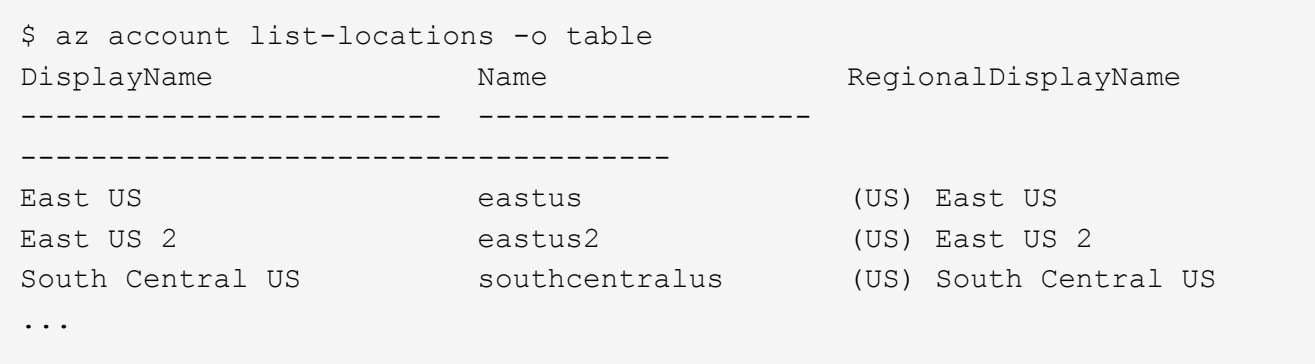

3. Überprüfen Sie den SKU-Namen für den entsprechenden VM-Bereitstellungstyp aus der folgenden Tabelle.

Der SKU-Name wird als Wert für die Variable "skuName" verwendet, wenn die URN des Marketplace-Images festgelegt wird.

Beispielsweise sollten für Single-Node-Implementierungen der SKU-Name "ontap Cloud byol" verwendet werden.

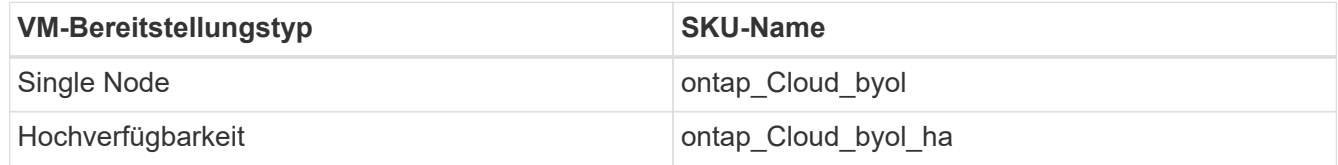

4. Sobald die ONTAP Version und das Azure Marketplace Image zugeordnet sind, exportieren Sie die VHD-Datei aus dem Azure Marketplace über die Azure Cloud Shell oder die Azure CLI.

### **Exportieren Sie die VHD-Datei über Azure Cloud Shell im Azure-Portal**

1. Exportieren Sie das Marketplace-Image von Azure Cloud Shell in ein vhd (image2, z. B. 9150.01000024.05090105.vhd), und laden Sie es auf Ihren lokalen Rechner (z. B. einen Linux-Rechner oder einen Windows-PC) herunter.

```
#Azure Cloud Shell on Azure portal to get VHD image from Azure
Marketplace
a) Set the URN and other parameters of the marketplace image. URN is
with format "<publisher>:<offer>:<sku>:<version>". Optionally, a
user can list NetApp marketplace images to confirm the proper image
version.
PS /home/user1> $urn="netapp:netapp-ontap-
cloud:ontap_cloud_byol:9150.01000024.05090105"
PS /home/user1> $locName="eastus2"
PS /home/user1> $pubName="netapp"
PS /home/user1> $offerName="netapp-ontap-cloud"
PS /home/user1> $skuName="ontap_cloud_byol"
PS /home/user1> Get-AzVMImage -Location $locName -PublisherName
$pubName -Offer $offerName -Sku $skuName |select version
...
141.20231128
9.141.20240131
9.150.20240213
9150.01000024.05090105
...
b) Create a new managed disk from the Marketplace image with the
matching image version
PS /home/user1> $diskName = "9150.01000024.05090105-managed-disk"
PS /home/user1> $diskRG = "fnf1"
PS /home/user1> az disk create -g $diskRG -n $diskName --image
-reference $urn
PS /home/user1> $sas = az disk grant-access --duration-in-seconds
3600 --access-level Read --name $diskName --resource-group $diskRG
PS /home/user1> $diskAccessSAS = ($sas | ConvertFrom-
Json)[0].accessSas
c) Export a VHD from the managed disk to Azure Storage
Create a container with proper access level. As an example, a
container named 'vm-images' with 'Container' access level is used
here.
Get storage account access key, on Azure portal, 'Storage
Accounts'/'examplesaname'/'Access Key'/'key1'/'key'/'show'/<copy>.
PS /home/user1> $storageAccountName = "examplesaname"
PS /home/user1> $containerName = "vm-images"
PS /home/user1> $storageAccountKey = "<replace with the above access
key>"
PS /home/user1> $destBlobName = "9150.01000024.05090105.vhd"
PS /home/user1> $destContext = New-AzureStorageContext
```

```
-StorageAccountName $storageAccountName -StorageAccountKey
$storageAccountKey
PS /home/user1> Start-AzureStorageBlobCopy -AbsoluteUri
$diskAccessSAS -DestContainer $containerName -DestContext
$destContext -DestBlob $destBlobName
PS /home/user1> Get-AzureStorageBlobCopyState –Container
$containerName –Context $destContext -Blob $destBlobName
d) Download the generated image to your server, e.g., a Linux
machine.
Use "wget <URL of file examplesaname/Containers/vm-
images/9150.01000024.05090105.vhd>".
The URL is organized in a formatted way. For automation tasks, the
following example could be used to derive the URL string. Otherwise,
Azure CLI 'az' command could be issued to get the URL, which is not
covered in this guide. URL Example:
https://examplesaname.blob.core.windows.net/vm-
images/9150.01000024.05090105.vhd
e) Clean up the managed disk
PS /home/user1> Revoke-AzDiskAccess -ResourceGroupName $diskRG
-DiskName $diskName
PS /home/user1> Remove-AzDisk -ResourceGroupName $diskRG -DiskName
$diskName
```
### **Exportieren Sie die VHD-Datei über die Azure CLI von einem lokalen Linux-Computer**

1. Exportieren Sie das Marketplace-Image über die Azure CLI von einem lokalen Linux-Rechner in ein VHD.

```
#Azure CLI on local Linux machine to get VHD image from Azure
Marketplace
a) Login Azure CLI and list marketplace images
% az login --use-device-code
To sign in, use a web browser to open the page
https://microsoft.com/devicelogin and enter the code XXXXXXXXX to
authenticate.
% az vm image list --all --publisher netapp --offer netapp-ontap-
cloud --sku ontap_cloud_byol
...
{
"architecture": "x64",
"offer": "netapp-ontap-cloud",
"publisher": "netapp",
"sku": "ontap cloud byol",
"urn": "netapp:netapp-ontap-
cloud:ontap_cloud_byol:9150.01000024.05090105",
"version": "9150.01000024.05090105"
},
...
b) Create a new managed disk from the Marketplace image with the
matching image version
% export urn="netapp:netapp-ontap-
cloud:ontap_cloud_byol:9150.01000024.05090105"
% export diskName="9150.01000024.05090105-managed-disk"
% export diskRG="new rg your rg"
% az disk create -g $diskRG -n $diskName --image-reference $urn
% az disk grant-access --duration-in-seconds 3600 --access-level
Read --name $diskName --resource-group $diskRG
{
    "accessSas": "https://md-
xxxxxx.blob.core.windows.net/xxxxxxx/abcd?sv=2018-03-
28&sr=b&si=xxxxxxxx-xxxx-xxxx-xxxx-
xxxxxxx&sigxxxxxxxxxxxxxxxxxxxxxxxx"
}
% export diskAccessSAS="https://md-
xxxxxx.blob.core.windows.net/xxxxxxx/abcd?sv=2018-03-
28&sr=b&si=xxxxxxxx-xxxx-xx-xx-xx&sigxxxxxxxxxxxxxxxxxxxxxxxx"
#To automate the process, the SAS needs to be extracted from the
standard output. This is not included in this guide.
```

```
c) export vhd from managed disk
Create a container with proper access level. As an example, a
container named 'vm-images' with 'Container' access level is used
here.
Get storage account access key, on Azure portal, 'Storage
Accounts'/'examplesaname'/'Access Key'/'key1'/'key'/'show'/<copy>.
There should be az command that can achieve the same, but this is
not included in this guide.
% export storageAccountName="examplesaname"
% export containerName="vm-images"
% export storageAccountKey="xxxxxxxxxx"
% export destBlobName="9150.01000024.05090105.vhd"
% az storage blob copy start --source-uri $diskAccessSAS
--destination-container $containerName --account-name
$storageAccountName --account-key $storageAccountKey --destination
-blob $destBlobName
{
  "client request id": "xxxx-xxxx-xxxx-xxxx-xxxx",
  "copy_id": "xxxx-xxxx-xxxx-xxxx-xxxx",
  "copy status": "pending",
    "date": "2022-11-02T22:02:38+00:00",
    "etag": "\"0xXXXXXXXXXXXXXXXXX\"",
  "last modified": "2022-11-02T22:02:39+00:00",
  "request_id": "xxxxxx-xxxx-xxxx-xxxx-xxxxxxxxxxxx",
    "version": "2020-06-12",
    "version_id": null
}
#to check the status of the blob copying
% az storage blob show --name $destBlobName --container-name
$containerName --account-name $storageAccountName
....
      "copy": {
        "completionTime": null,
        "destinationSnapshot": null,
      "id": "xxxxxxxx-xxxx-xxxx-xxxx-xxxxxxxxxx",
        "incrementalCopy": null,
        "progress": "10737418752/10737418752",
        "source": "https://md-
xxxxxx.blob.core.windows.net/xxxxx/abcd?sv=2018-03-
28&sr=b&si=xxxxxxxx-xxxx-xxxx-xxxx-xxxxxxxxxxxx",
        "status": "success",
        "statusDescription": null
```

```
  },
....
d) Download the generated image to your server, e.g., a Linux
machine.
Use "wget <URL of file examplesaname/Containers/vm-
images/9150.01000024.05090105.vhd>".
The URL is organized in a formatted way. For automation tasks, the
following example could be used to derive the URL string. Otherwise,
Azure CLI 'az' command could be issued to get the URL, which is not
covered in this guide. URL Example:
https://examplesaname.blob.core.windows.net/vm-
images/9150.01000024.05090105.vhd
e) Clean up the managed disk
az disk revoke-access --name $diskName --resource-group $diskRG
az disk delete --name $diskName --resource-group $diskRG --yes
```
# <span id="page-10-0"></span>**Überprüfung der Dateisignatur**

### **Überprüfung der Dateisignatur**

Bei der Azure-Image-Verifizierung wird mithilfe der Hash-Funktion ein Digest aus der VHD-Datei mit den führenden 1 MB und dem endenden 512B-Striping generiert. Um die Signaturverfahren anzupassen, wird SHA256 zum Hash verwendet. Sie müssen die führenden 1MB und die letzten 512B aus der VHD-Datei entfernen und dann den verbleibenden Teil der VHD-Datei überprüfen.

### **Zusammenfassung des Dateisignaturüberprüfungs-Workflows**

Im Folgenden finden Sie eine Übersicht über den Prozess zur Überprüfung der Dateisignatur.

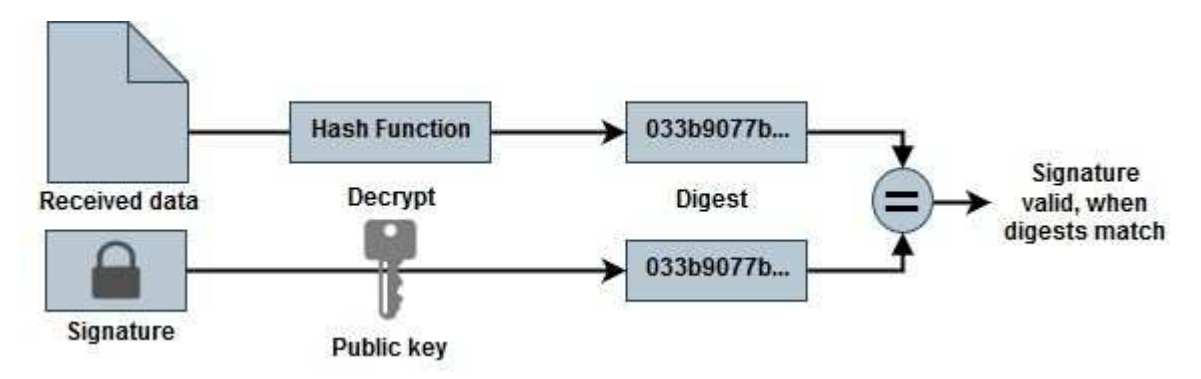

• Laden Sie die Datei Azure Image Digest von der herunter ["NetApp Support Website"](https://mysupport.netapp.com/site/) Und extrahieren Sie die Digest-Datei(.SIG), die Zertifikatdatei des öffentlichen Schlüssels(.pem) und die Zertifikatdatei der Kette(.pem).

Siehe ["Azure Image Digest Datei herunterladen"](https://docs.netapp.com/us-en/bluexp-cloud-volumes-ontap/task-azure-download-digest-file.html) Finden Sie weitere Informationen.

- Überprüfen Sie die Vertrauenskette.
- Extrahieren Sie den öffentlichen Schlüssel(.Pub) aus dem öffentlichen Schlüsselzertifikat(.pem).
- Der extrahierte öffentliche Schlüssel wird verwendet, um die Digest-Datei zu entschlüsseln. Das Ergebnis wird dann mit einem neuen unverschlüsselten Digest der aus der Image-Datei erstellten temporären Datei mit führenden 1MB und enden 512 Bytes entfernt verglichen.

Dieser Schritt wird durch den folgenden Befehl openssl erreicht.

◦ Die allgemeine CLI-Anweisung wird wie folgt angezeigt:

```
openssl dgst -verify <public key> -keyform <form> <hash function>
-signature <digest file> -binary <temporary file>
```
◦ OpenSSL CLI-Tool gibt eine "Verified OK"-Meldung, wenn beide Dateien übereinstimmen und "Verification Failure", wenn sie nicht übereinstimmen.

### **Überprüfung der Dateisignatur unter Linux**

Sie können eine exportierte VHD-Dateisignatur für Linux überprüfen, indem Sie die folgenden Schritte ausführen.

#### **Schritte**

1. Laden Sie die Datei Azure Image Digest von der herunter ["NetApp Support Website"](https://mysupport.netapp.com/site/) Und extrahieren Sie die Digest-Datei(.SIG), die Zertifikatdatei des öffentlichen Schlüssels(.pem) und die Zertifikatdatei der Kette(.pem).

Siehe ["Azure Image Digest Datei herunterladen"](https://docs.netapp.com/us-en/bluexp-cloud-volumes-ontap/task-azure-download-digest-file.html) Finden Sie weitere Informationen.

2. Überprüfen Sie die Vertrauenskette.

```
% openssl verify -CAfile Certificate-Chain-9.15.0P1_azure.pem
Certificate-9.15.0P1_azure.pem
Certificate-9.15.0P1_azure.pem: OK
```
3. Entfernen Sie die führenden 1 MB (1048576 Byte) und die letzten 512 Byte VHD-Datei.

Wenn 'Tail' verwendet wird, gibt die Option '-c +K' Bytes ab den KTH Bytes der angegebenen Datei aus. Daher wird 1048577 an 'tail -c' übergeben.

```
% tail -c +1048577 ./9150.01000024.05090105.vhd > ./sign.tmp.tail
% head -c -512 ./sign.tmp.tail > sign.tmp
% rm ./sign.tmp.tail
```
4. Verwenden Sie openssl, um den öffentlichen Schlüssel aus dem Zertifikat zu extrahieren und die gestreifte Datei (sign.tmp) mit der Signaturdatei und dem öffentlichen Schlüssel zu überprüfen.

Wenn die Eingabedatei die Überprüfung bestanden hat, wird der Befehl angezeigt "Verifizierung OK". Andernfalls wird "Überprüfungsfehler" angezeigt.

```
% openssl x509 -pubkey -noout -in ./Certificate-9.15.0P1_azure.pem >
./Code-Sign-Cert-Public-key.pub
% openssl dgst -verify Code-Sign-Cert-Public-key.pub -keyform PEM
-sha256 -signature digest.sig -binary ./sign.tmp
Verification OK
% openssl dgst -verify Code-Sign-Cert-Public-key.pub -keyform PEM
-sha256 -signature digest.sig -binary ./another file from nowhere.tmp
Verification Failure
```
5. Den Arbeitsbereich bereinigen.

% rm ./9150.01000024.05090105.vhd ./sign.tmp % rm \*.sig \*.pub \*.pem

### **Überprüfung der Dateisignatur auf Mac OS**

Sie können eine exportierte VHD-Dateisignatur für Mac OS überprüfen, indem Sie die folgenden Schritte ausführen.

#### **Schritte**

1. Laden Sie die Datei Azure Image Digest von der herunter ["NetApp Support Website"](https://mysupport.netapp.com/site/) Und extrahieren Sie die Digest-Datei(.SIG), die Zertifikatdatei des öffentlichen Schlüssels(.pem) und die Zertifikatdatei der Kette(.pem).

Siehe ["Azure Image Digest Datei herunterladen"](https://docs.netapp.com/us-en/bluexp-cloud-volumes-ontap/task-azure-download-digest-file.html) Finden Sie weitere Informationen.

2. Überprüfen Sie die Vertrauenskette.

```
% openssl verify -CAfile Certificate-Chain-9.15.0P1_azure.pem
Certificate-9.15.0P1_azure.pem
Certificate-9.15.0P1_azure.pem: OK
```
3. Entfernen Sie die führende 1 MB (1048576 Byte) und die letzte 512 Byte VHD-Datei.

Wenn 'Tail' verwendet wird, gibt die Option '-c +K' Bytes beginnend mit den KTH Bytes aus Der angegebenen Datei. Daher wird 1048577 an 'tail -c' übergeben. Es dauert ca. 13m Damit der tail-Befehl unter Mac OS abgeschlossen wird.

```
% tail -c +1048577 ./9150.01000024.05090105.vhd > ./sign.tmp.tail
% head -c -512 ./sign.tmp.tail > sign.tmp
% rm ./sign.tmp.tail
```
4. Verwenden Sie openssl, um den öffentlichen Schlüssel aus dem Zertifikat zu extrahieren und den gestreiften Schlüssel zu überprüfen Datei(sign.tmp) mit Signaturdatei und öffentlichem Schlüssel.

Wenn die Eingabedatei die Überprüfung besteht, wird im Befehl "Überprüfung OK" angezeigt. Andernfalls wird "Überprüfungsfehler" angezeigt.

```
% openssl x509 -pubkey -noout -in ./Certificate-9.15.0P1_azure.pem >
./Code-Sign-Cert-Public-key.pub
% openssl dgst -verify Code-Sign-Cert-Public-key.pub -keyform PEM
-sha256 -signature digest.sig -binary ./sign.tmp
Verified OK
% openssl dgst -verify Code-Sign-Cert-Public-key.pub -keyform PEM
-sha256 -signature digest.sig -binary ./another file from nowhere.tmp
Verification Failure
```
5. Den Arbeitsbereich bereinigen.

```
% rm ./9150.01000024.05090105.vhd ./sign.tmp
% rm *.sig *.pub *.pem
```
### <span id="page-13-0"></span>**Weitere Informationen zur Azure-Image-Verifizierung**

Weitere Informationen zur Azure-Image-Verifizierung finden Sie unter den folgenden Links. Die unten stehenden Links führen Sie zu Websites, die nicht von NetApp stammen.

### **Quellen**

- ["Page Fault Blog: Wie signieren und überprüfen Sie mit OpenSSL"](https://pagefault.blog/2019/04/22/how-to-sign-and-verify-using-openssl/)
- ["Erstellen Sie mit Azure Marketplace Image ein VM-Image für Ihre Azure Stack Edge Pro GPU im](https://docs.microsoft.com/en-us/azure/databox-online/azure-stack-edge-gpu-create-virtual-machine-marketplace-image) [Microsoft Learn"](https://docs.microsoft.com/en-us/azure/databox-online/azure-stack-edge-gpu-create-virtual-machine-marketplace-image)
- ["Exportieren/Kopieren einer verwalteten Festplatte in ein Storage-Konto mithilfe der Azure CLI in Microsoft](https://docs.microsoft.com/en-us/azure/virtual-machines/scripts/copy-managed-disks-vhd-to-storage-account) [Learn"](https://docs.microsoft.com/en-us/azure/virtual-machines/scripts/copy-managed-disks-vhd-to-storage-account)
- ["Azure Cloud Shell Quickstart Bash Microsoft Learn"](https://learn.microsoft.com/en-us/azure/cloud-shell/quickstart)
- ["So installieren Sie die Azure CLI von Microsoft Learn"](https://learn.microsoft.com/en-us/cli/azure/install-azure-cli)
- ["az Storage Blob copy Microsoft Learn"](https://learn.microsoft.com/en-us/cli/azure/storage/blob/copy?view=azure-cli-latest#az-storage-blob-copy-start)
- ["Anmelden mit Azure CLI Anmeldung und Authentifizierung Microsoft Learn"](https://learn.microsoft.com/en-us/cli/azure/authenticate-azure-cli)

### **Copyright-Informationen**

Copyright © 2024 NetApp. Alle Rechte vorbehalten. Gedruckt in den USA. Dieses urheberrechtlich geschützte Dokument darf ohne die vorherige schriftliche Genehmigung des Urheberrechtsinhabers in keiner Form und durch keine Mittel – weder grafische noch elektronische oder mechanische, einschließlich Fotokopieren, Aufnehmen oder Speichern in einem elektronischen Abrufsystem – auch nicht in Teilen, vervielfältigt werden.

Software, die von urheberrechtlich geschütztem NetApp Material abgeleitet wird, unterliegt der folgenden Lizenz und dem folgenden Haftungsausschluss:

DIE VORLIEGENDE SOFTWARE WIRD IN DER VORLIEGENDEN FORM VON NETAPP ZUR VERFÜGUNG GESTELLT, D. H. OHNE JEGLICHE EXPLIZITE ODER IMPLIZITE GEWÄHRLEISTUNG, EINSCHLIESSLICH, JEDOCH NICHT BESCHRÄNKT AUF DIE STILLSCHWEIGENDE GEWÄHRLEISTUNG DER MARKTGÄNGIGKEIT UND EIGNUNG FÜR EINEN BESTIMMTEN ZWECK, DIE HIERMIT AUSGESCHLOSSEN WERDEN. NETAPP ÜBERNIMMT KEINERLEI HAFTUNG FÜR DIREKTE, INDIREKTE, ZUFÄLLIGE, BESONDERE, BEISPIELHAFTE SCHÄDEN ODER FOLGESCHÄDEN (EINSCHLIESSLICH, JEDOCH NICHT BESCHRÄNKT AUF DIE BESCHAFFUNG VON ERSATZWAREN ODER -DIENSTLEISTUNGEN, NUTZUNGS-, DATEN- ODER GEWINNVERLUSTE ODER UNTERBRECHUNG DES GESCHÄFTSBETRIEBS), UNABHÄNGIG DAVON, WIE SIE VERURSACHT WURDEN UND AUF WELCHER HAFTUNGSTHEORIE SIE BERUHEN, OB AUS VERTRAGLICH FESTGELEGTER HAFTUNG, VERSCHULDENSUNABHÄNGIGER HAFTUNG ODER DELIKTSHAFTUNG (EINSCHLIESSLICH FAHRLÄSSIGKEIT ODER AUF ANDEREM WEGE), DIE IN IRGENDEINER WEISE AUS DER NUTZUNG DIESER SOFTWARE RESULTIEREN, SELBST WENN AUF DIE MÖGLICHKEIT DERARTIGER SCHÄDEN HINGEWIESEN WURDE.

NetApp behält sich das Recht vor, die hierin beschriebenen Produkte jederzeit und ohne Vorankündigung zu ändern. NetApp übernimmt keine Verantwortung oder Haftung, die sich aus der Verwendung der hier beschriebenen Produkte ergibt, es sei denn, NetApp hat dem ausdrücklich in schriftlicher Form zugestimmt. Die Verwendung oder der Erwerb dieses Produkts stellt keine Lizenzierung im Rahmen eines Patentrechts, Markenrechts oder eines anderen Rechts an geistigem Eigentum von NetApp dar.

Das in diesem Dokument beschriebene Produkt kann durch ein oder mehrere US-amerikanische Patente, ausländische Patente oder anhängige Patentanmeldungen geschützt sein.

ERLÄUTERUNG ZU "RESTRICTED RIGHTS": Nutzung, Vervielfältigung oder Offenlegung durch die US-Regierung unterliegt den Einschränkungen gemäß Unterabschnitt (b)(3) der Klausel "Rights in Technical Data – Noncommercial Items" in DFARS 252.227-7013 (Februar 2014) und FAR 52.227-19 (Dezember 2007).

Die hierin enthaltenen Daten beziehen sich auf ein kommerzielles Produkt und/oder einen kommerziellen Service (wie in FAR 2.101 definiert) und sind Eigentum von NetApp, Inc. Alle technischen Daten und die Computersoftware von NetApp, die unter diesem Vertrag bereitgestellt werden, sind gewerblicher Natur und wurden ausschließlich unter Verwendung privater Mittel entwickelt. Die US-Regierung besitzt eine nicht ausschließliche, nicht übertragbare, nicht unterlizenzierbare, weltweite, limitierte unwiderrufliche Lizenz zur Nutzung der Daten nur in Verbindung mit und zur Unterstützung des Vertrags der US-Regierung, unter dem die Daten bereitgestellt wurden. Sofern in den vorliegenden Bedingungen nicht anders angegeben, dürfen die Daten ohne vorherige schriftliche Genehmigung von NetApp, Inc. nicht verwendet, offengelegt, vervielfältigt, geändert, aufgeführt oder angezeigt werden. Die Lizenzrechte der US-Regierung für das US-Verteidigungsministerium sind auf die in DFARS-Klausel 252.227-7015(b) (Februar 2014) genannten Rechte beschränkt.

#### **Markeninformationen**

NETAPP, das NETAPP Logo und die unter [http://www.netapp.com/TM](http://www.netapp.com/TM\) aufgeführten Marken sind Marken von NetApp, Inc. Andere Firmen und Produktnamen können Marken der jeweiligen Eigentümer sein.